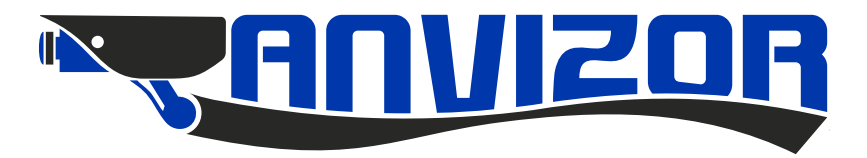

# Руководство пользователя к монитору домофона

# **AND-110MD Leo**

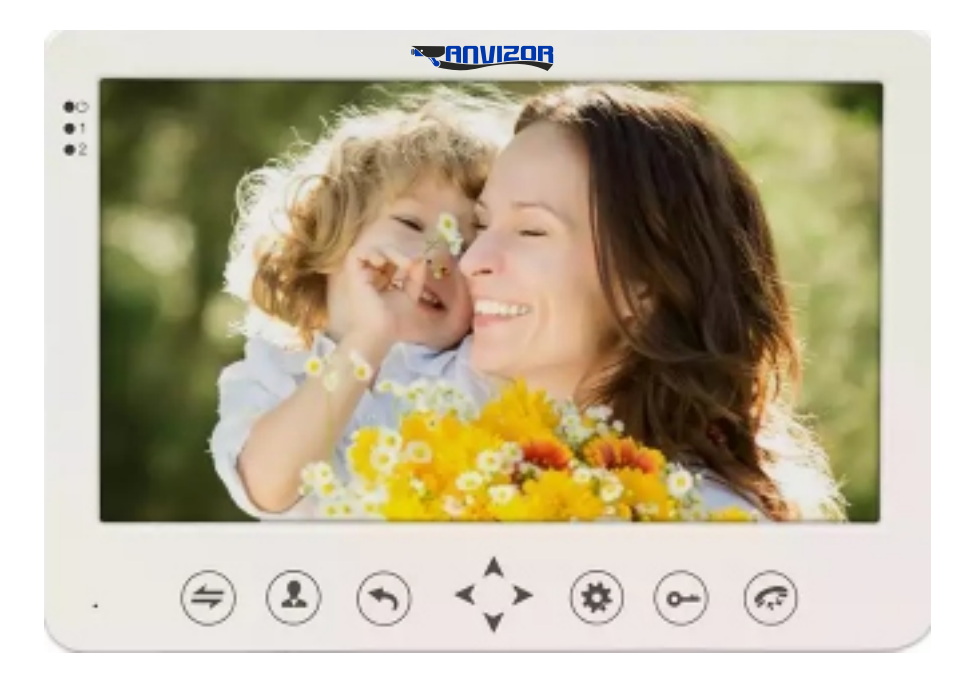

# Содержание

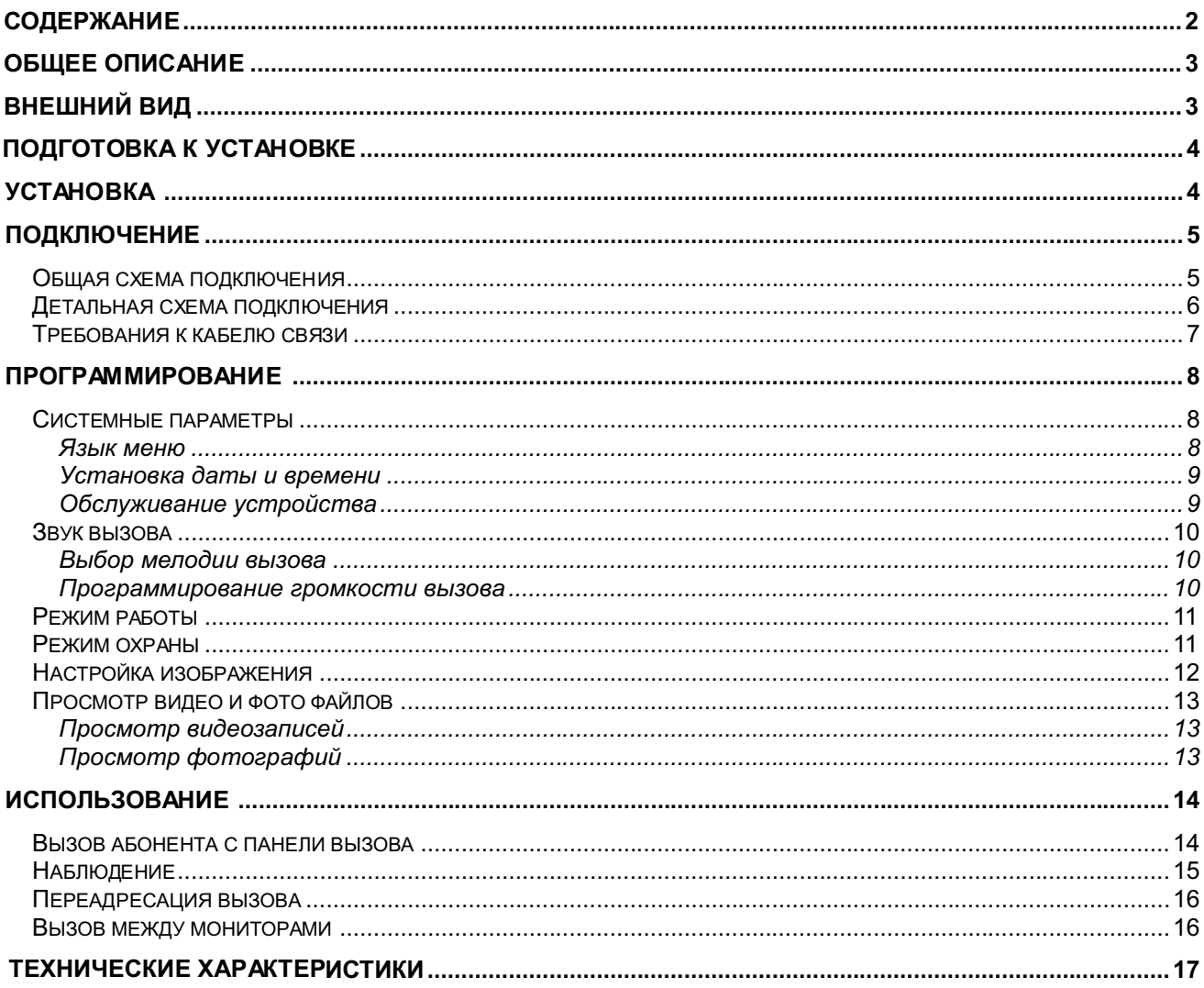

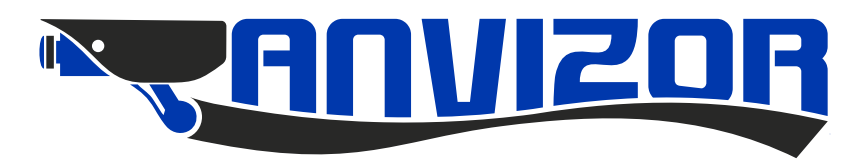

## **Общее описание**

Мониторы видеодомофонной связи используются для реализации односторонней видеосвязии и двухсторонней аудиосвязи с панелями вызова по 4-х проводной линии.

## **Внешний вид**

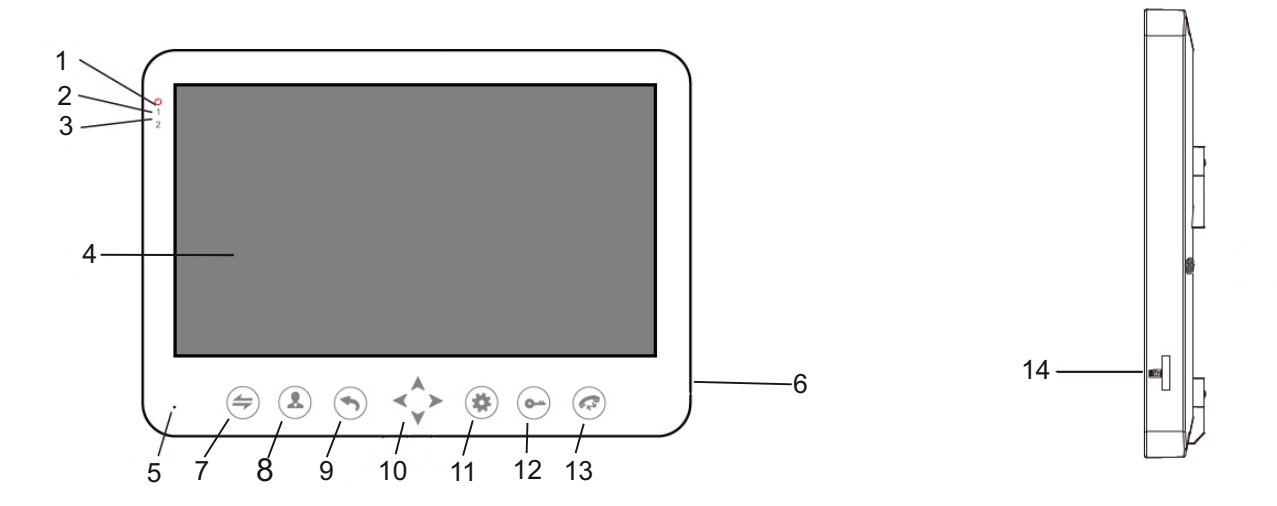

#### **Назначениe кнопок, индикаторов, разъемов**

- 1 индикатор питания указывает на наличие питания в устройстве.
- 2 индикатор работы вызывной панели №1.
- 3 индикатор работы вызывной панели №2.
- 4 экран монитора используется для трансляции видеоизображения с панели вызова.
- 5 микрофон используется для трансляции звука с монитора видеодомофона.
- 6 громкоговоритель.
- 7 кнопка Интерком/Переадресация.
- 8 кнопка Просмотр используется для перелистывания источников видео.
- 9 кнопка Назад/Домой используется для возврата в пунктах меню, отбоя вызова.
- 10 кнопка «Стрелки» используется для навигации в меню, регулировки.
- 11 кнопка входа в режим меню, подтверждение выбора.
- 12 кнопка открывания замка.
- 13 кнопка ответа на вызов, отбой вызова.
- 14 слот SD карты используется для расширения памяти монитора.

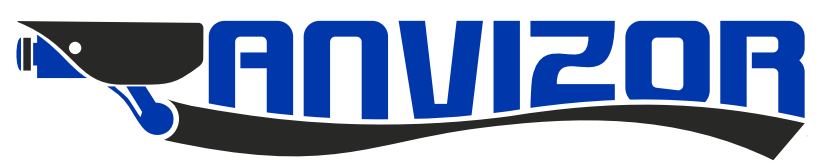

## **Подготовка к установке**

- 1. Избегайте установки устройства в непосредственной близости от источников сильного электромагнитного излучения, мониторов с ЭЛТ и т.д.
- 2. Не разбирайте устройство, т.к. это может привести к поражению электрическим током.
- 3. Не подвергайте устройство воздействию сильной вибрации или ударам, поскольку это может привести к выходу его из строя.
- 4. Избегайте установки устройства в местах с возможностью воздействия прямого солнечного излучения, проливного дождя, высокой температуры, высокой загрязненности и химически агрессивных сред.
- 5. Расстояние до сильноточных кабелей должно быть не менее 30 см.
- 6. Рекомендуемая высота установки 150 160 см.
- 7. Перед установкой убедитесь, что питание выключено.
- 8. Монтаж должен осуществляться только квалифицированным персоналом.

## **Установка**

- 1. Приложите к стене кронштейн, наметьте отверстия под дюбели, просверлите отверстия и вставьте дюбели из комплекта.
- 2. Зафиксируйте кронштейн с помощью шурупов из комплекта.
- 3. Сделайте все необходимые подключения.
- 4. Закрепите монитор на кронштейне.

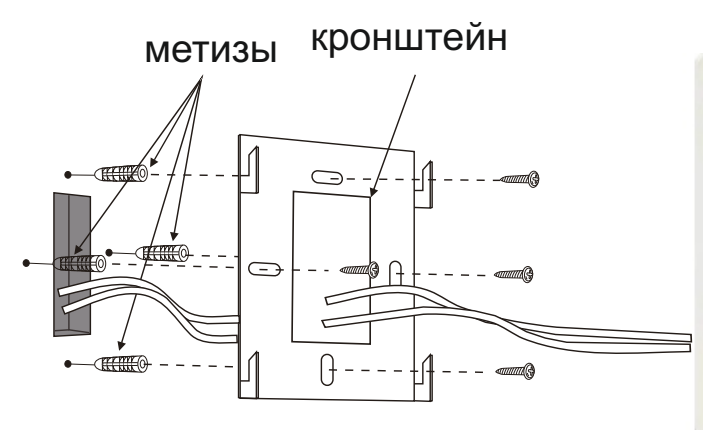

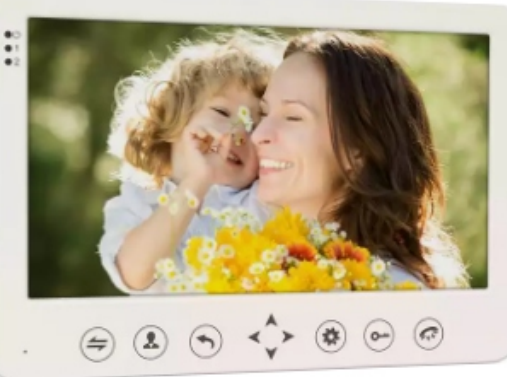

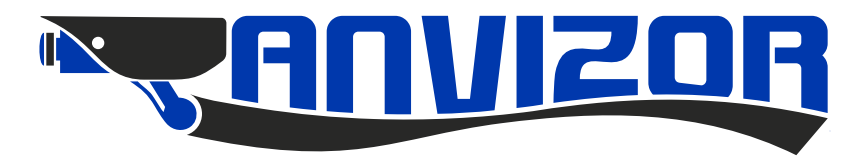

## **Подключение**

## **Общая схема подключения**

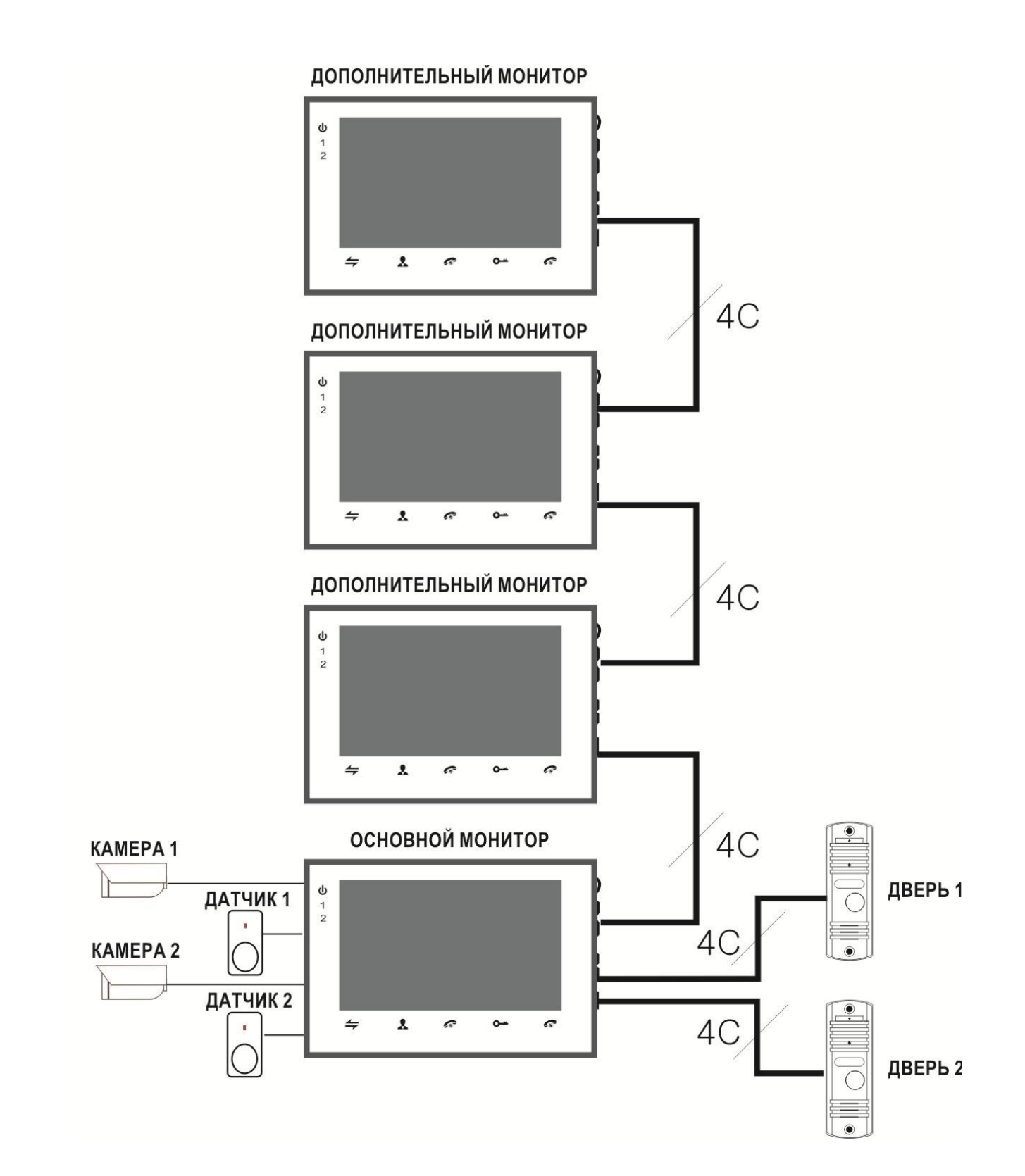

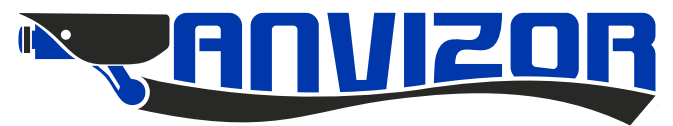

## **Детальная схема подключения**

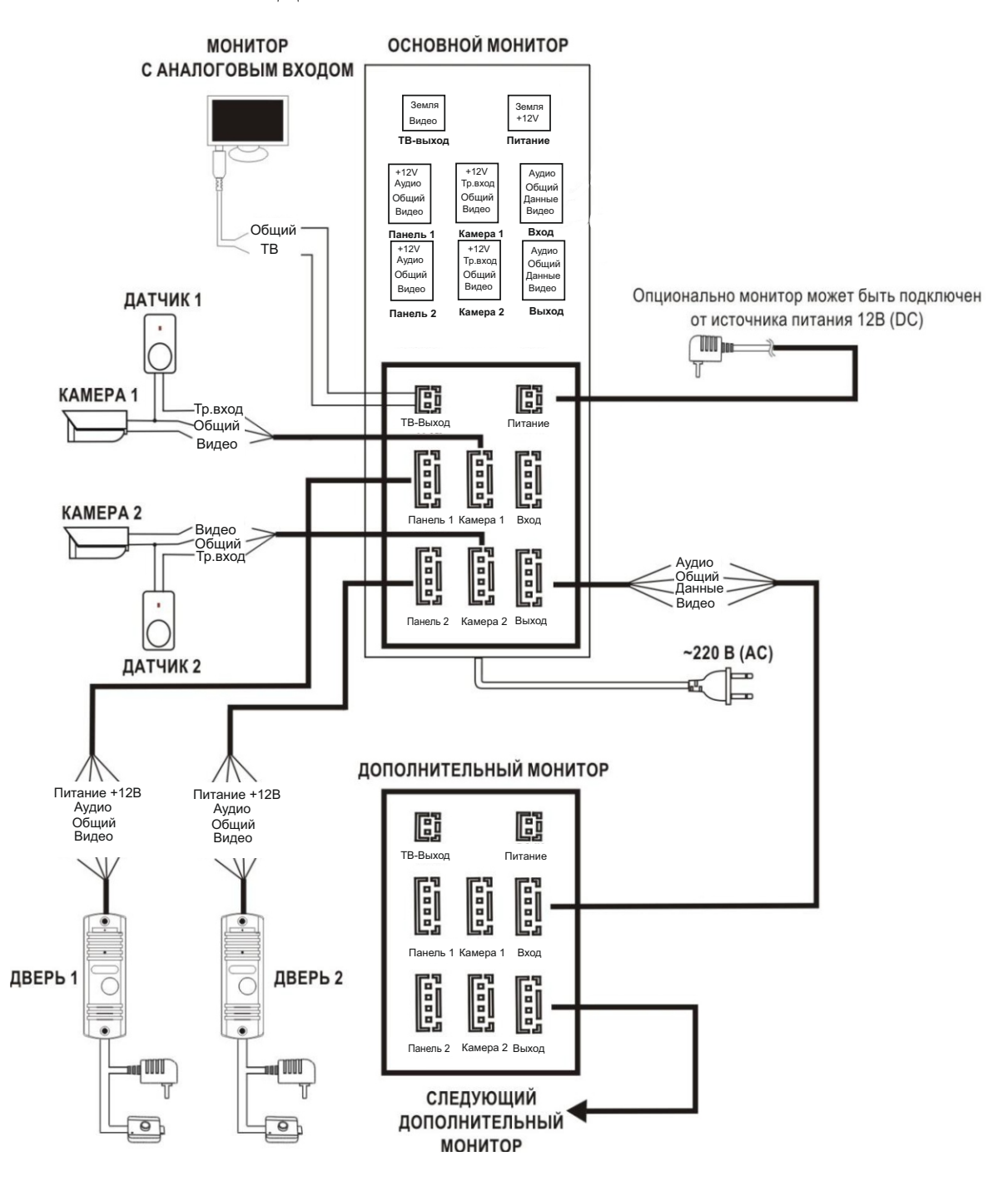

 Монитор питается от сети 220В, но может и работать от внешнего опционального источника питания 12В (DC). Панели вызова поддерживают как Н.О., так и Н.З. замки. Выход 12V разъемов Камера 1 и 2 может использоваться для питания дополнительных устройств, например, охранных датчиков с максимальным током потребления до 100 мА. Поддерживаются охранные датчики как с Н.О. выходом, так и с Н.З. выходом, тип работы входа программируется через меню монитора. Возможно использование нескольких охранных датчиков, датчики с Н.О. выходами должны подключаться параллельно, а с Н.З. выходами последовательно.

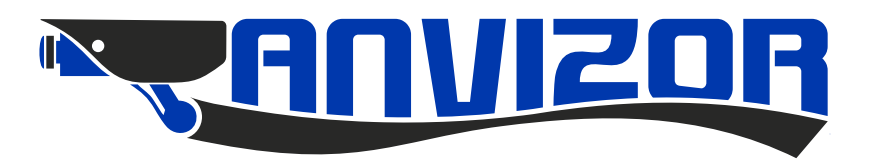

## **Требования к кабелю связи**

Расстояние от монитора до панели вызова зависит от типа используемого кабеля, ниже приведена таблица по возможным типам кабеля.

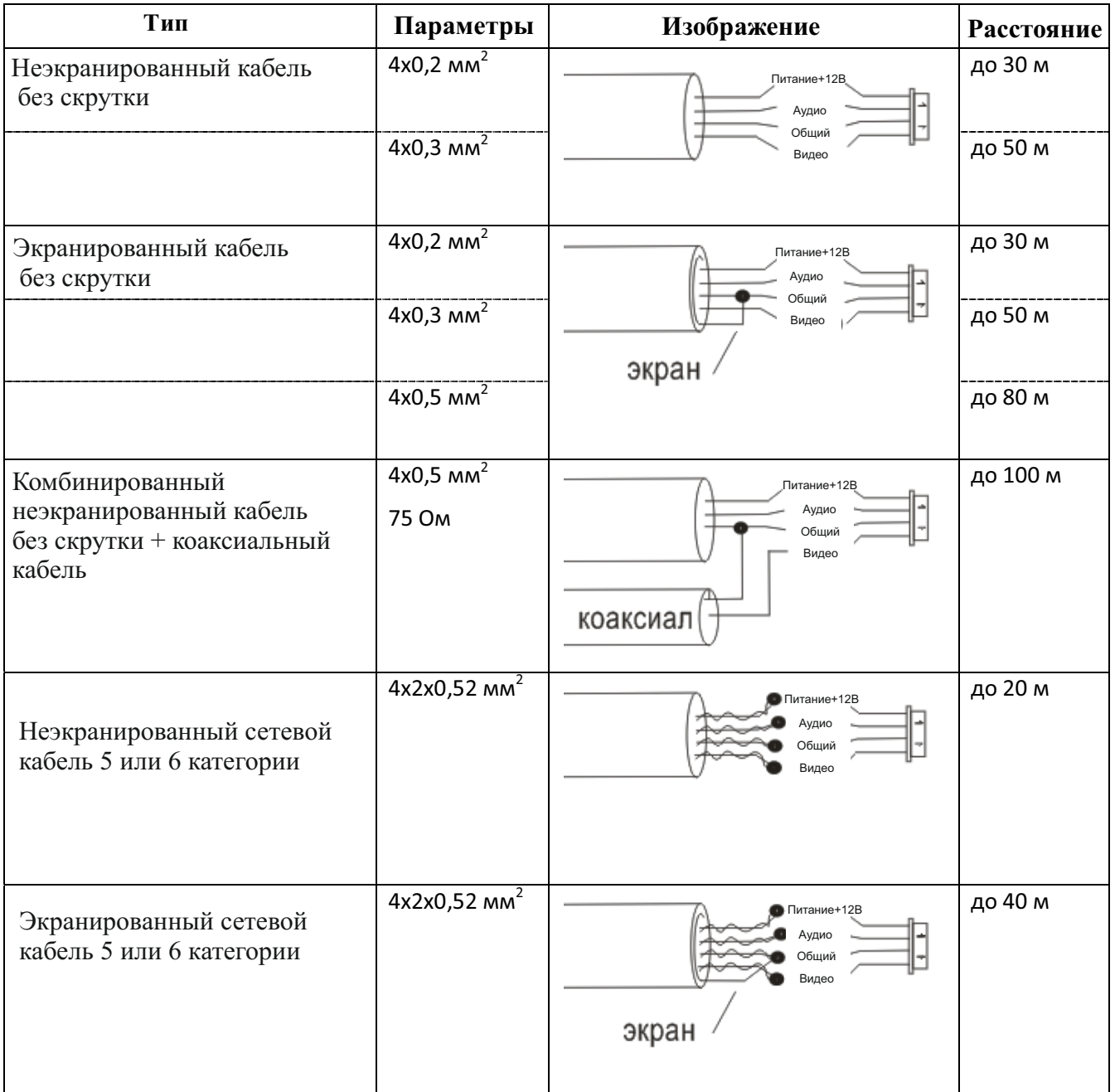

**Примечание:** Сетевой кабель категории 5 или 6 не рекомендуется для подключения панели вызова к монитору

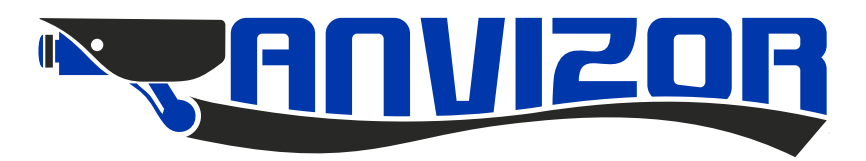

## **Программирование**

Для для доступа в меню в режиме ожидания, нажмите кнопку **Настройка** на передней панели. Для навигации по меню используйте кнопки **Стрелки**. Для перехода в подменю ещё раз нажмите кнопку **Настройка**, для возврата в предыдущее меню выберите вкладку **Назад** или кнопку **Отбой.** В случае простоя в течении одной минуты, монитор автоматически перейдёт в дежурный режим.

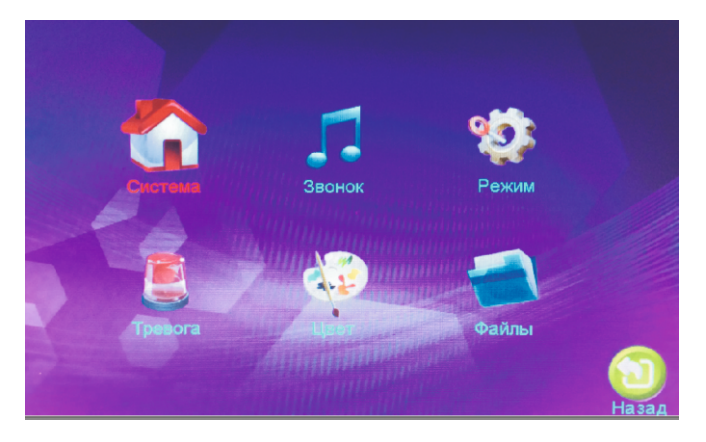

## **Системные параметры**

Для программирования системных параметров выберите пункт **Система** основного меню, затем нажмите кнопку **Настройка** - в данном разделе будут доступны следующие пункты:

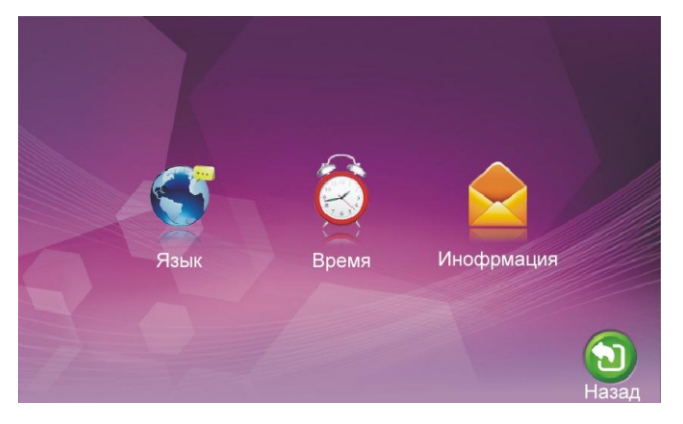

## **Язык меню**

Для выбора необходимого языка меню выберите пункт **Язык**, затем нажмите кнопку **Настройка**. В данном разделе будут доступны следующие поля:

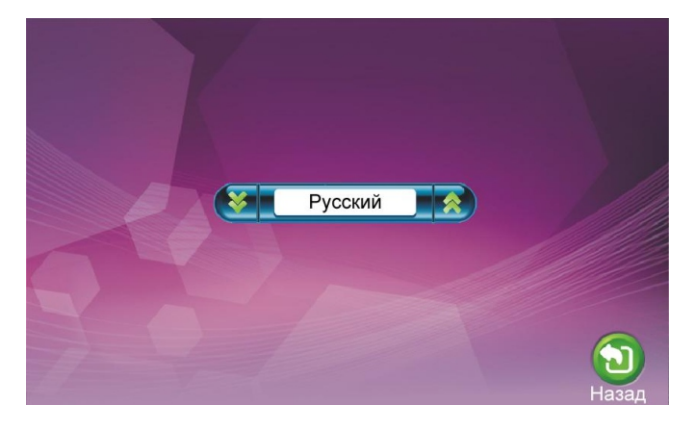

 С помощью кнопки **Стрелки** выберите необходимое поле, подтвердите выбор кнопкой **Настройка,** затем установите требуемое значение и ещё раз нажмите кнопку **Настройка**.

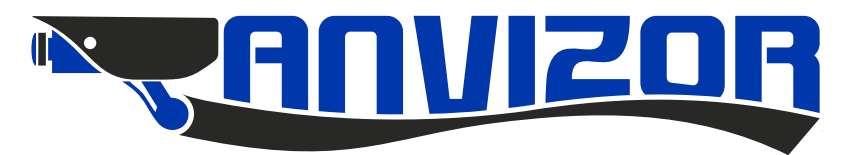

#### **Установка даты и времени**

Для программирования даты и времени выберите пункт **Время**, затем нажмите кнопку **Настройка.** В данном разделе будут доступны следующие поля:

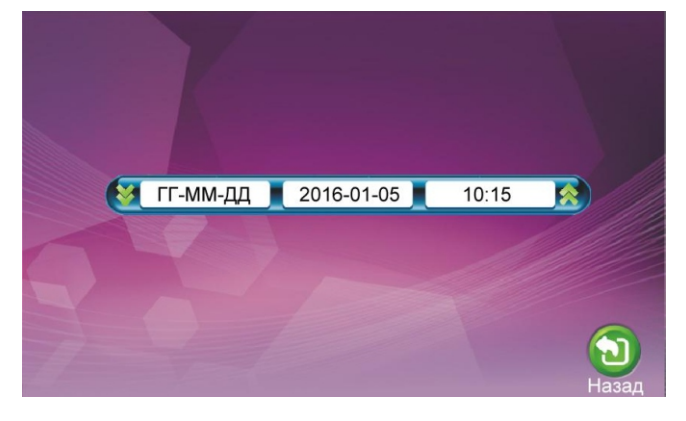

 С помощью кнопки **Стрелки** выберите необходимое поле, подтвердите выбор кнопкой **Настройка,** затем установите требуемое значение и ещё раз нажмите кнопку **Настройка**.

## **Обслуживание устройства**

Версия ПО:  $1.0.0.8$ Форматировать SD  $\overline{\phantom{0}}$ Форматировать память ⇁ Перенести фото на SD Обновление Рестарт

Для просмотра служебной информации, а так же для обслуживания устройства, выберите пункт **Информация**, затем нажмите кнопку **Настройка**. В данном разделе будут доступны следующие поля:

## **Форматировать SD**

Данный пункт может использоваться для форматирования SD карт памяти.

## **Форматировать память**

Данный пункт может использоваться для форматирования встроенной памяти устройства.

#### **Перенести фото на SD**

Данный пункт может использоваться для переноса фотографий из встроенной памяти на SD карту.

#### **Обновление**

Данный пункт может использоваться для обновления встроенного программного обеспечения с SD карты. **Рестарт**

Данный пункт может использоваться для перезапуска устройства. С помощью кнопок **"Стрелки"** выберите требуемый пункт, затем нажмите кнопку **Настройка**.

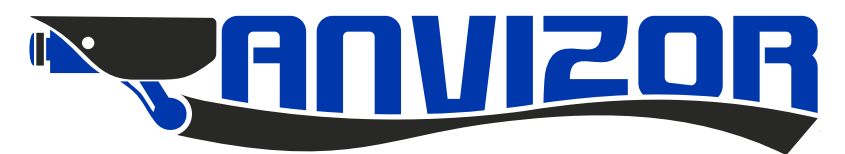

## **Звук вызова**

Для программировании параметров звука выберите пункт **Звонок** основного меню, затем нажмите кнопку **Настройка,** в данном разделе будут доступны следующие пункты:

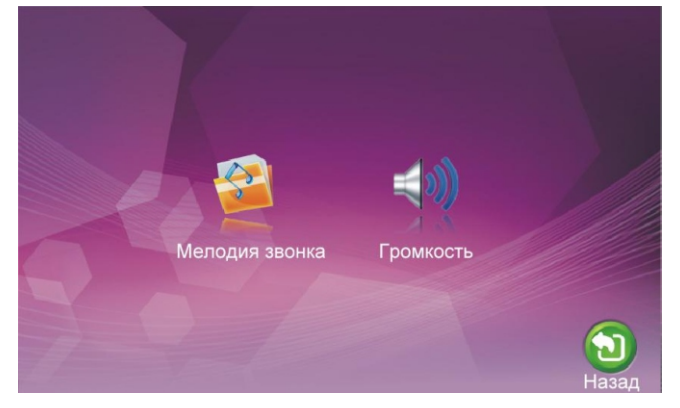

**Выбор мелодии вызова**

Для программировании мелодии выберите пункт **Мелодия звонка** основного меню, затем нажмите кнопку **Настройка,** в данном разделе будут доступны следующие пункты:

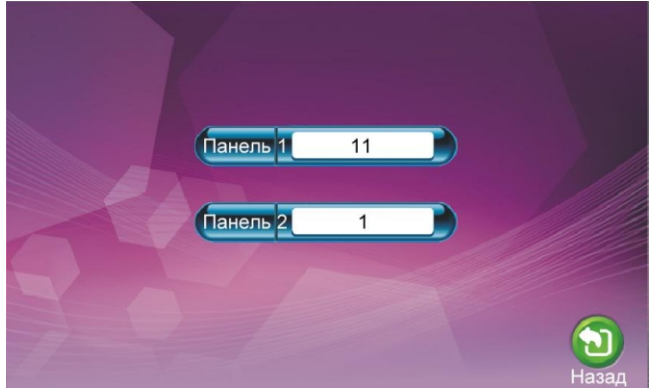

 С помощью кнопки **Стрелки** выберите необходимое поле, подтвердите выбор кнопкой **Настройка,** затем установите требуемое значение и ещё раз нажмите кнопку **Настройка**.

## **Программирование громкости вызова**

Для программировании громкости вызова выберите пункт **Громкость** основного меню, затем нажмите кнопку **Настройка,** в данном разделе будут доступны следующие пункты:

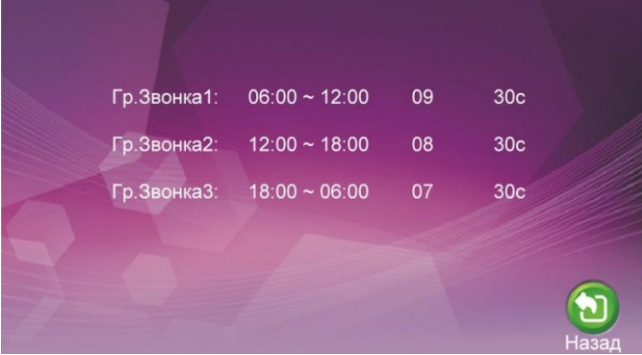

Пользователь может настроить три временных периода громкости. Для каждого периода можно задать уровень громкости и длительность вызова. При программировании уровня громкости необходимо помнить, что устанавливаемый в данном меню уровень сигнала громкости задается относительно уровня громкости настроенного с помощью кнопок на самом устройстве. С помощью кнопки **Стрелки** выберите необходимое поле, подтвердите выбор кнопкой **Настройка**, затем установите требуемое значение и ещё раз нажмите кнопку **Настройка**.

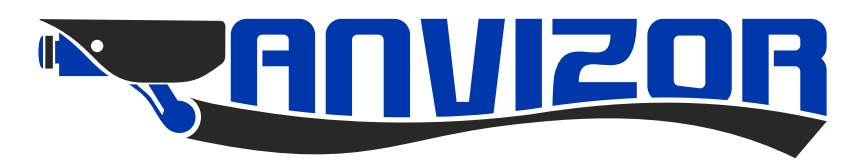

## **Режим работы**

Для программировании режима работы монитора выберите пункт **Режим** основного меню, затем нажмите кнопку **Настройка,** в данном разделе будут доступны следующие пункты:

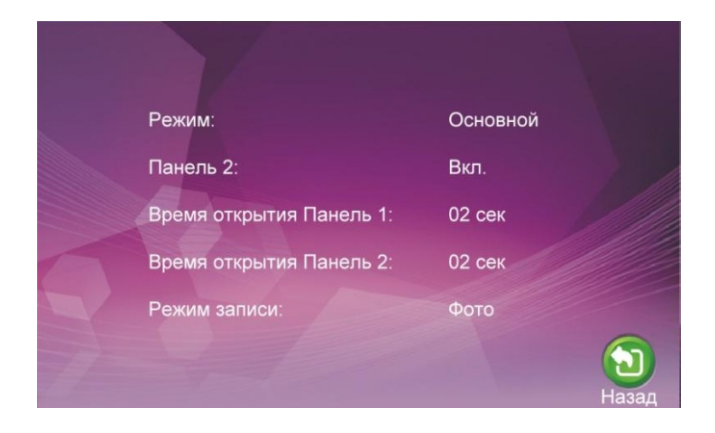

## **Режим**

В данном пункте выбирается режим работы монитора: Основной или Дополнительный. **Панель 2** 

В данном пункте включается использование Панели вызова 2.

## **Время открытия Панель 1**

В данном пункте задается время открытия замка первой панели от 2 до 10 секунд.

#### **Время открытия Панель 2**

В данном пункте задается время открытия замка второй панели от 2 до 10 секунд.

#### **Режим записи**

В данном пункте задается тип записи при нажатии кнопки панели вызова: **Фото или Видео.**

С помощью кнопки **Стрелки** выберите необходимое поле, подтвердите выбор кнопкой **Настройка**, затем установите требуемое значение и ещё раз нажмите кнопку **Настройка.**

## **Режим охраны**

Для программировании режима охраны монитора выберите пункт **Тревога** основного меню, затем нажмите кнопку **Настройка,** в данном разделе будут доступны следующие пункты:

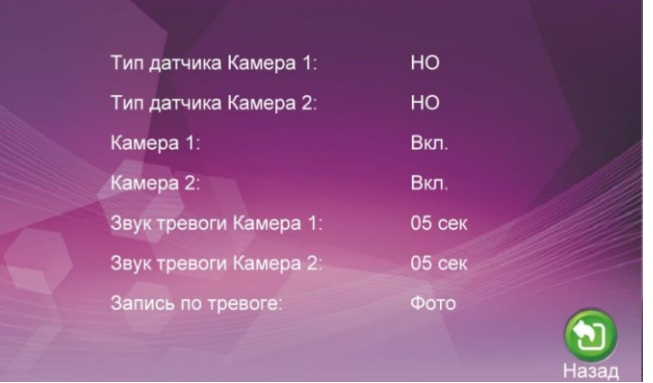

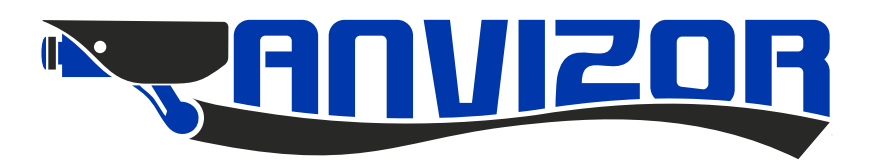

## **Тип датчика Камера 1.**

В данном пункте выбирается тип выхода датчика охранной сигнализации, используемого с Камерой 1. **Тип датчика Камера 2.**

В данном пункте выбирается тип выхода датчика охранной сигнализации, используемого с Камерой 2. **НО** - нормально-разомкнутый выход, замыкается при срабатывании датчика.

**НЗ** - нормально-замкнутый выход, размыкается при срабатывании датчика.

**Выкл.** – внешний датчик не используется.

**Камера 1.**

В данном пункте включается использование Камеры 1.

**Камера 2.**

В данном пункте включается использование Камеры 2.

#### **Звук тревоги Камера.**

В данном пункте задается длительность звукового сигнала тревоги для Камеры 1 от 0 до 30 секунд. **Звук тревоги Камера 2.**

В данном пункте задается длительность звукового сигнала тревоги для Камеры 2 от 0 до 30 секунд. **Запись по тревоге.** 

В данном пункте задается тип записи при срабатывании охранного датчика: Фото или Видео.

С помощью кнопки **Стрелки** выберите необходимое поле, подтвердите выбор кнопкой **Настройка**, затем установите требуемое значение и ещё раз нажмите кнопку **Настройка**.

## **Настройки изображения**

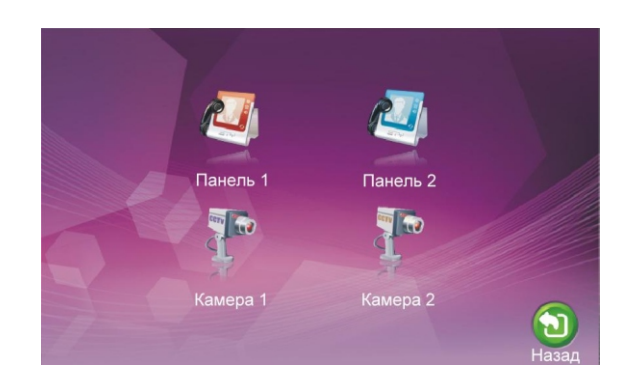

Выберите необходимый источник видеоизображения, для которого Вам необходимо выполнить настройку, затем нажмите кнопку **Настройка,** в данном разделе будут доступны следующие пункты:

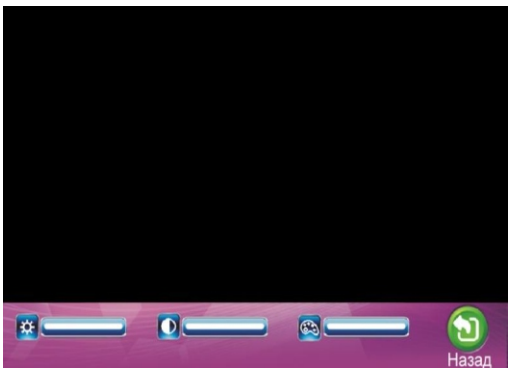

В данном меню вы сможете выбрать необходимый уровень яркости, контрастности и насыщенности в пределах от 0 до 50.

С помощью кнопки **Стрелки** выберите необходимое поле, подтвердите выбор кнопкой **Настройка,** затем установите требуемое значение и ещё раз нажмите кнопку **Настройка.**

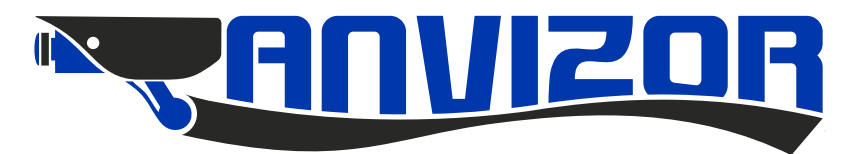

## **Просмотр видео фото файлов**

Для просмотра записанных видео и фото файлов выберите пункт **Файлы** основного меню, затем нажмите кнопку **Настройка,** в данном разделе будут доступны следующие пункты:

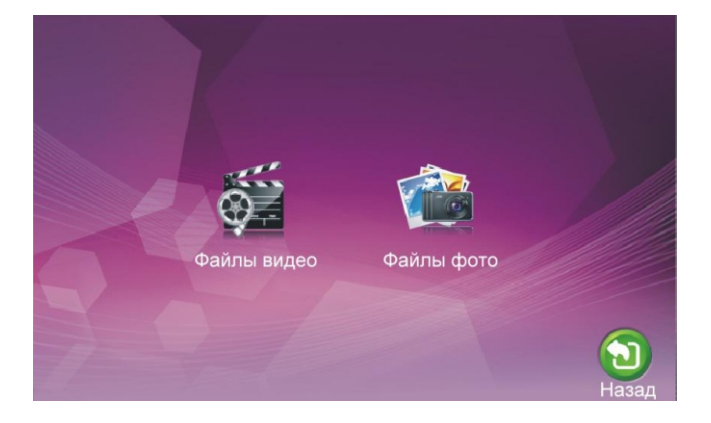

#### **Просмотр видеозаписей**

Для просмотра записанных видео файлов выберите пункт **Файлы видео**, затем нажмите кнопку **Настройка,** в данном разделе будут доступны следующие пункты:

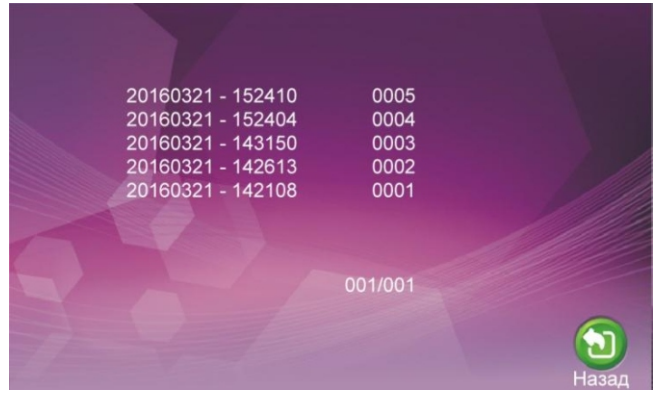

С помощью кнопки **Стрелки** выберите необходимый ролик, подтвердите выбор кнопкой **Настройка.** Для выхода из режима просмотра нажмите кнопку **Настройка** ещё раз.

## **Просмотр фотографий**

Для просмотра записанных фотографий выберите пункт **Файлы фото,** затем нажмите кнопку **Настройка.** С помощью кнопки **Стрелки** выберите необходимое фото, подтвердите выбор кнопкой **Настройка.** Для выхода из режима просмотра нажмите кнопку **Настройка** ещё раз.

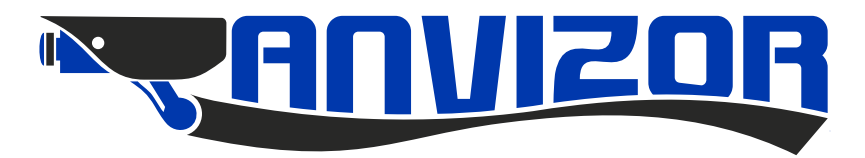

## **Использование**

## **Вызов абонента с панели вызова**

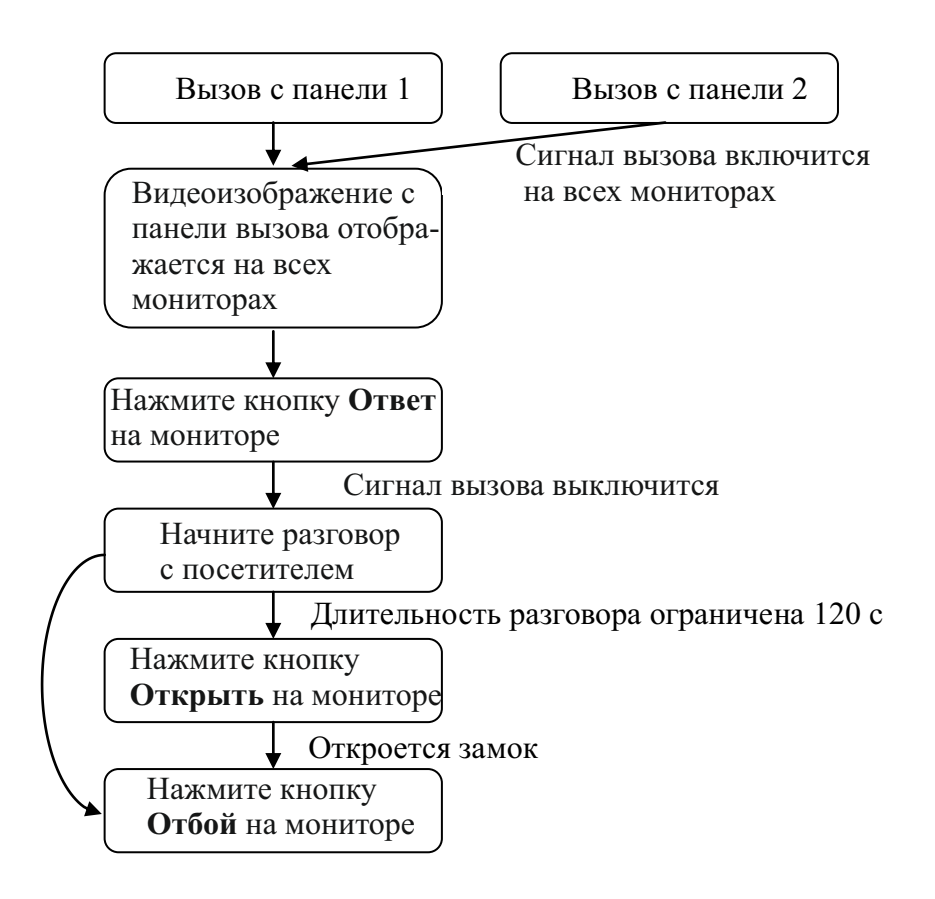

 Сигнал вызова будет звучать на мониторе и панели вызова в течении заданного времени или до нажатии кнопки **Ответ.**

 При одновременном вызове с двух панелей, приоритет будет у панели вызова, кнопка которой была нажата первой. При наличии нескольких мониторов сигнал вызова будет звучать одновременно на всех мониторах. После нажатия на одном из них кнопки **Ответ**, остальные автоматически перейдут в режим ожидания. Монитор перейдет в режим ожидания через 60 секунд, если на вызов никак не реагировать.

 После нажатия кнопки **Открыть** трансляция видеоизображения и звука со панели вызова будет длиться еще 20 секунд, чтобы пользователь мог убедиться, что посетитель вошел.

 В режиме разговора или наблюдения, нажатием кнопки **Записи видеоизображения** пользователь может запустить или остановить запись видеофрагмента. В режиме разговора или наблюдения нажатием кнопки **Записи кадра** пользователь может сохранить текущий кадр изображения в память монитора.

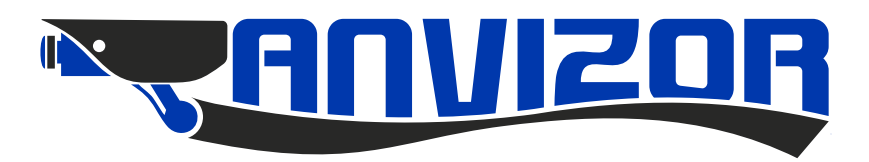

## **Наблюдение**

Данный режим можно использовать для просмотра видеоизображения от всех 4-х источников, если они включены в меню: Панель 1, Камера 1, Панель 2, Камера 2.

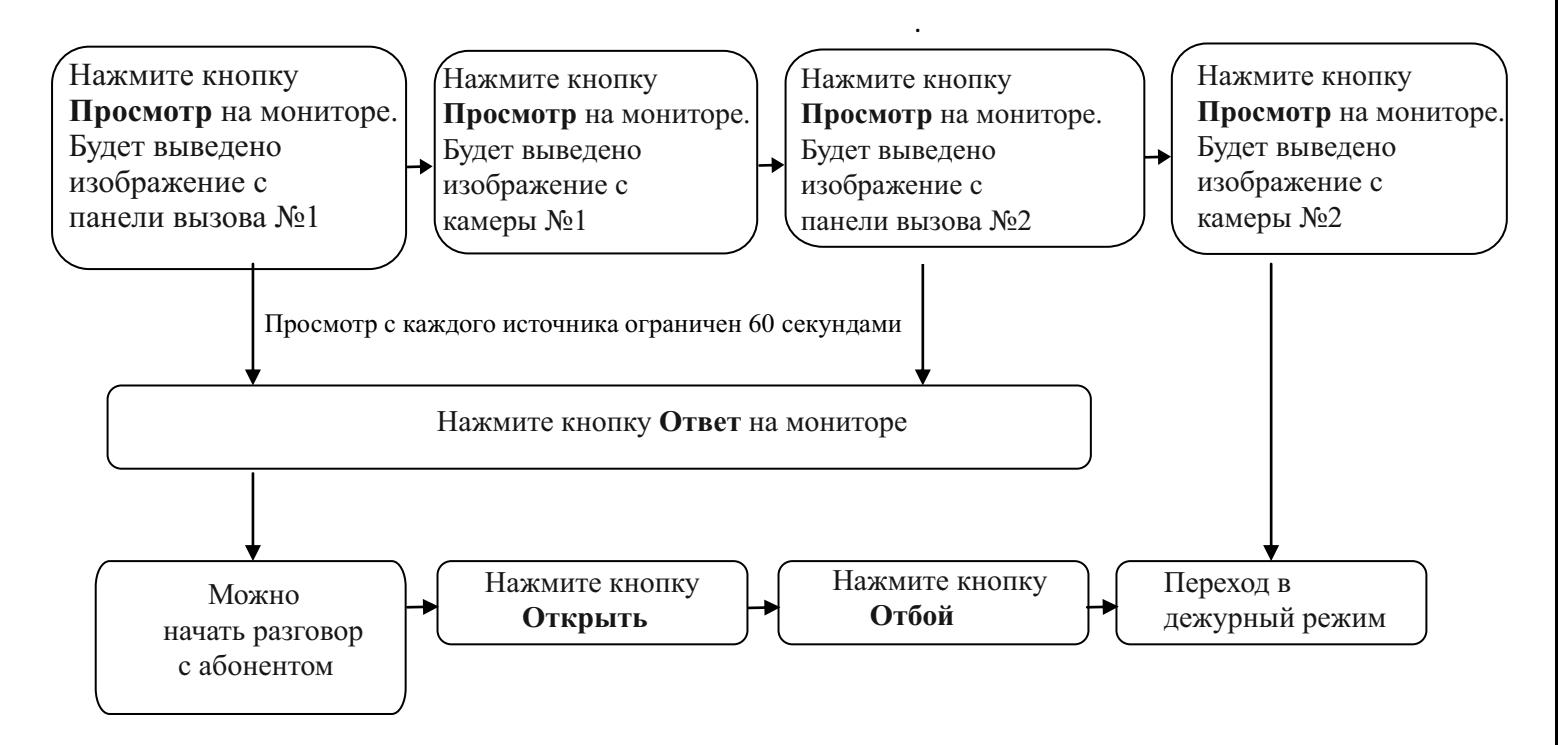

 Если используется только одна панель (Панель 1), то в меню можно выключить отображение видеоизображения с камеры 1, панели 2, камеры 2 и они не будут участвовать в последовательности. При использовании нескольких мониторов режим наблюдения можно использовать одновременно на нескольких из них. В режиме наблюдения пользователь может видеть и слышать, что происходит около панели вызова, а также для ответа может нажать кнопку **Ответ**, и для открытия замка **Открыть**.

 Если во время наблюдения поступит сигнал вызова от одной из панелей, то режим наблюдения выключится, включится сигнал вызова и на все мониторы будет выведено видеоизображение от вызывающей панели. В режиме разговора или наблюдения нажатием кнопки записи видеоизображения пользователь может запустить или остановить запись видеофрагмента.

 В режиме разговора или наблюдения нажатием кнопки записи кадра пользователь может сохранить текущий кадр изображения в память монитора.

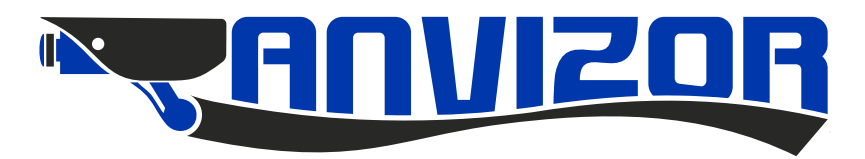

## **Переадресация вызова**

Для использования данной функции необходимо наличие по крайней мере двух мониторов и одной панели

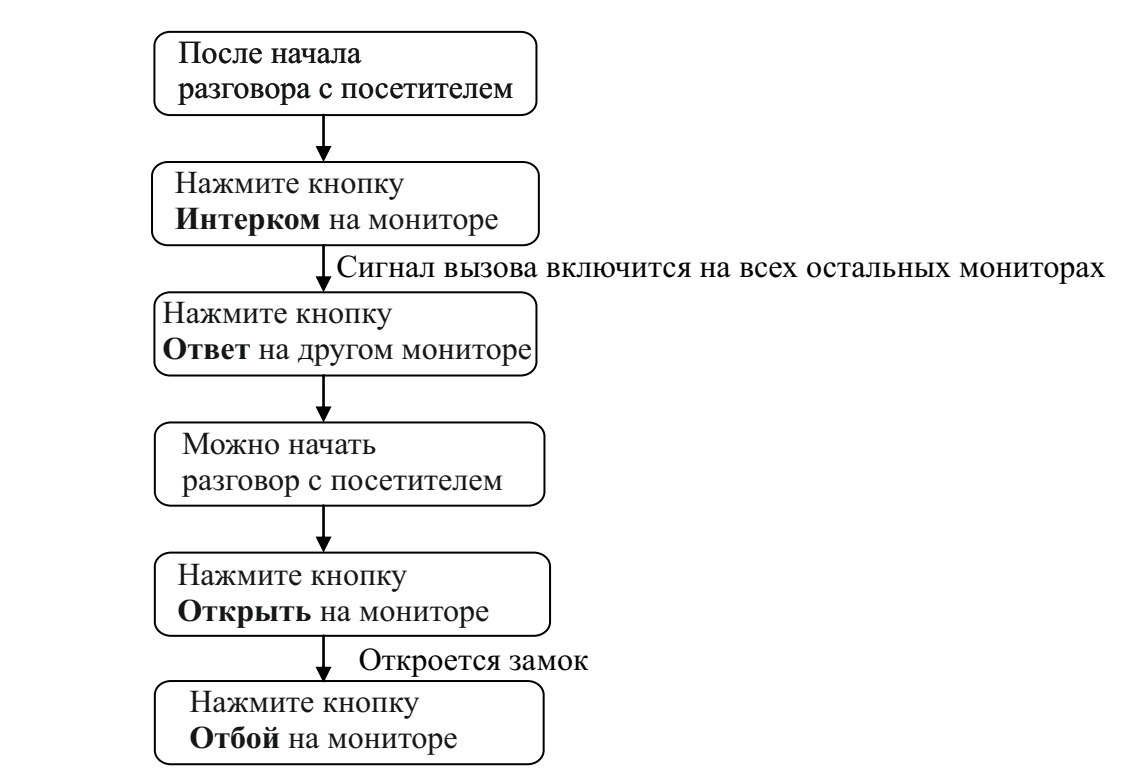

При переадресации вызова монитор, с которого выполняется переадресация, перейдет в режим ожидания, а на всех остальных мониторах, включится сигнал вызова и появится видеоизображение с панели вызова.

## **Вызов между мониторами**

Для использования данной функции необходимо наличие по крайней мере двух мониторов.

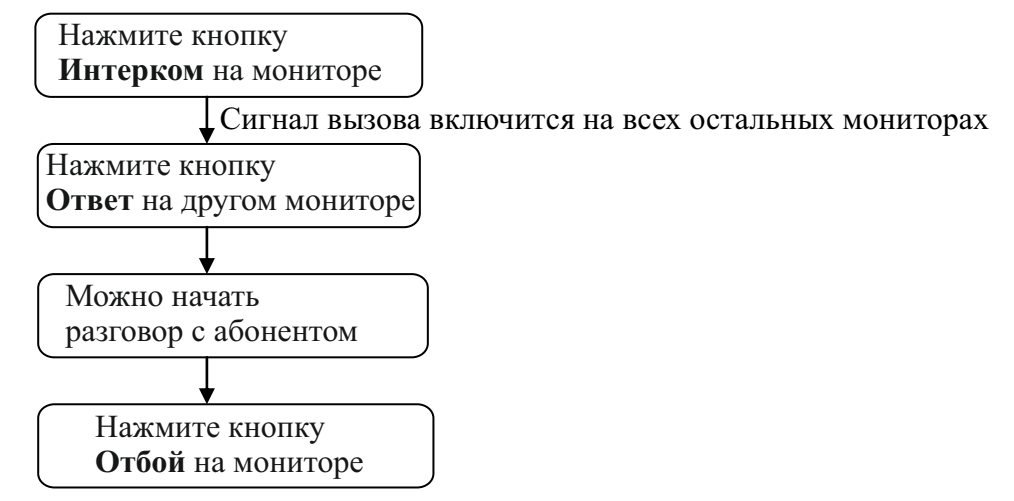

В данном режиме возможна только голосовая связь между мониторами. При активации какой-либо панели вызова во время сеанса внутренней связи, он будет автоматически прекращен и на мониторах появится видеоизображение с панели вызова и включится сигнал вызова. Для ответа необходимо нажать кнопку **Ответ.**

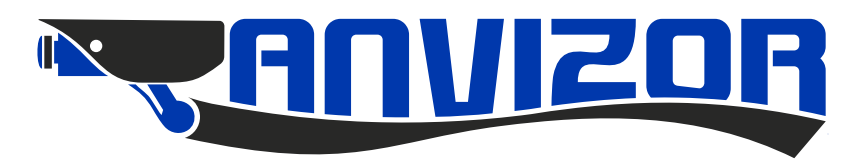

# **Технические харктеристики**

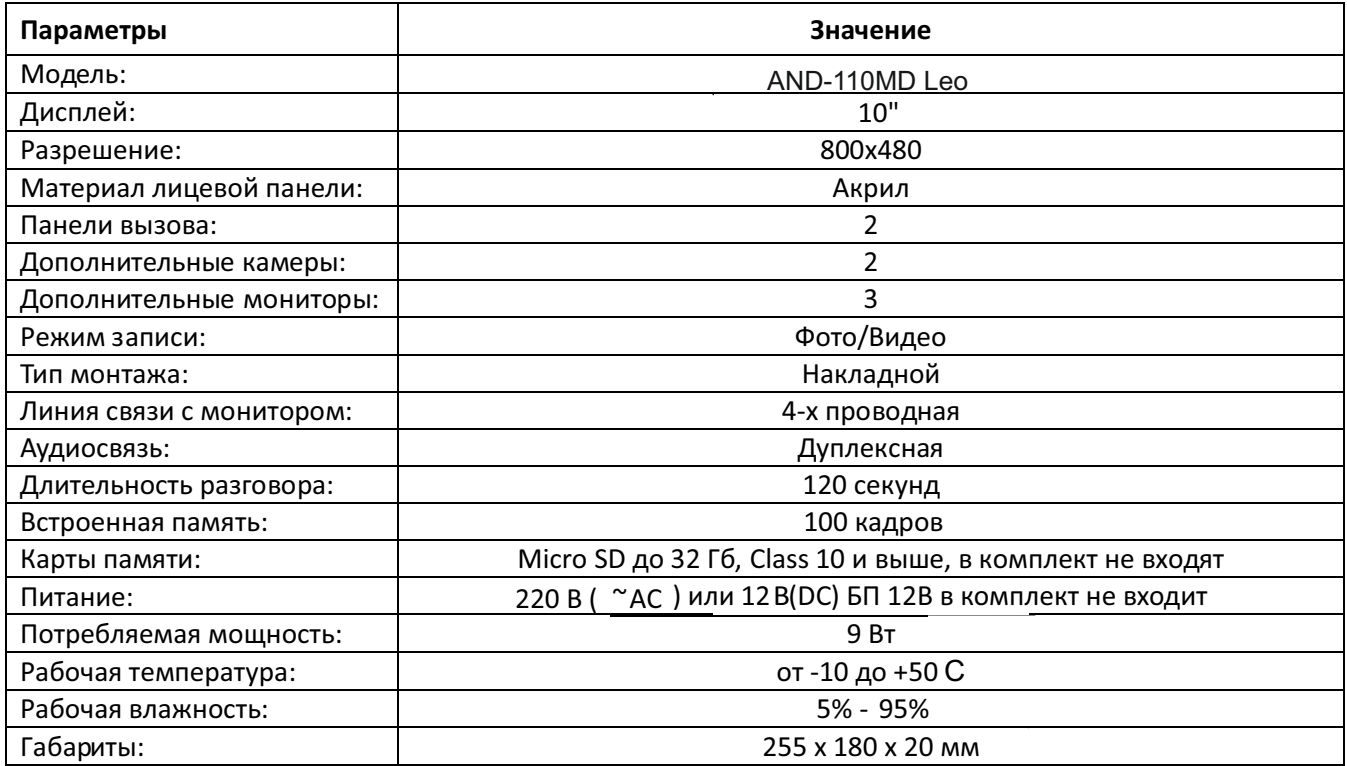

#### Гарантийный талон

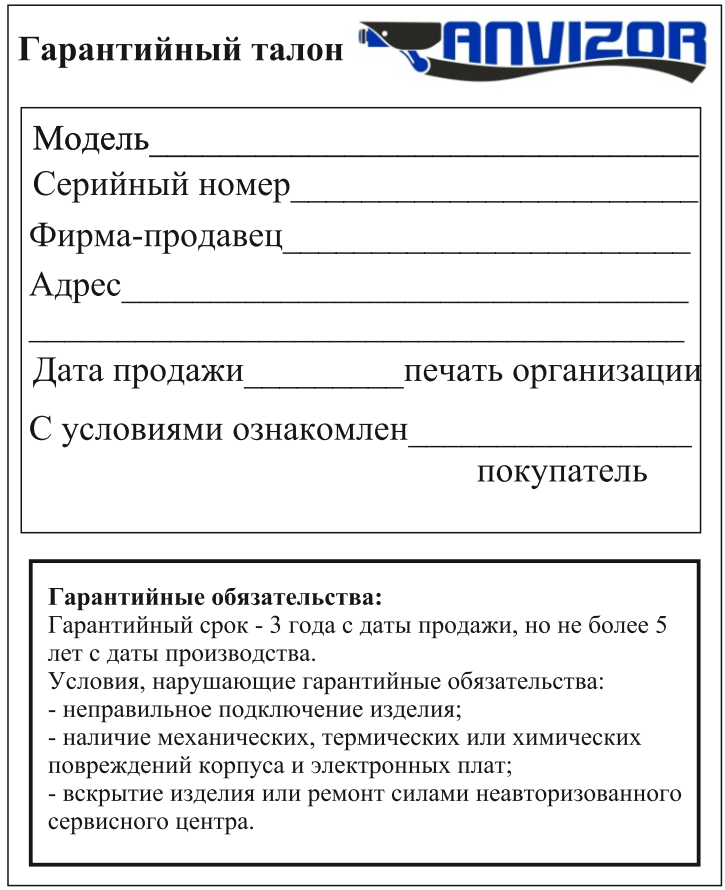